# **N1MM Logger Networking Requirements for WRTC2014 Live Scoreboard**

### **Overview**

The WRTC2014 Live Scoreboard will be the first fully automated near-real-time scoreboard in the history of WRTC. Each station will be equipped with a small "Score Collection Computer" (or SCC) that will detect score data being shared between your PC's and upload that data to the Live Scoreboard server.

WRTC2014 will be providing each team with an Ethernet switch and a linear power supply, both of which have been tested for RFI/EMI. The Score Collection Computer will also be powered by the same power supply. *For planning purposes, this equipment will take up only a single AC outlet on your two six-outlet AC power strips.*

Your Referee will transport and set up the Score Collection Computer and Ethernet switch upon arrival at your designated operating site. We will have tested and certified this equipment in advance of WRTC2014.

You will provide:

- **Two (2) straight 7' (or longer) Ethernet cables (one for each of your computers)**
	- o You should test your cables prior to packing them!
	- o You should also bring a third straight Ethernet cable as a spare
- **An Ethernet "crossover cable" (emergency backup in the unlikely event the Ethernet switch fails)**
- **Your own small Ethernet switch (3 ports, minimum) as an emergency backup (optional)**

Please keep in mind that an Ethernet switch is *not* a router. The Ethernet switch performs the same function as a crossover cable, but because it has multiple ports it allows the Score Collection Computer (SCC) to connect to your network. Another way to think about the switch is that it's a "crossover cable tee connector." The SCC is a passive device on your network (i.e., it does not send *any* data packets on your logging network).

This diagram shows the physical network connections required for your network setup:

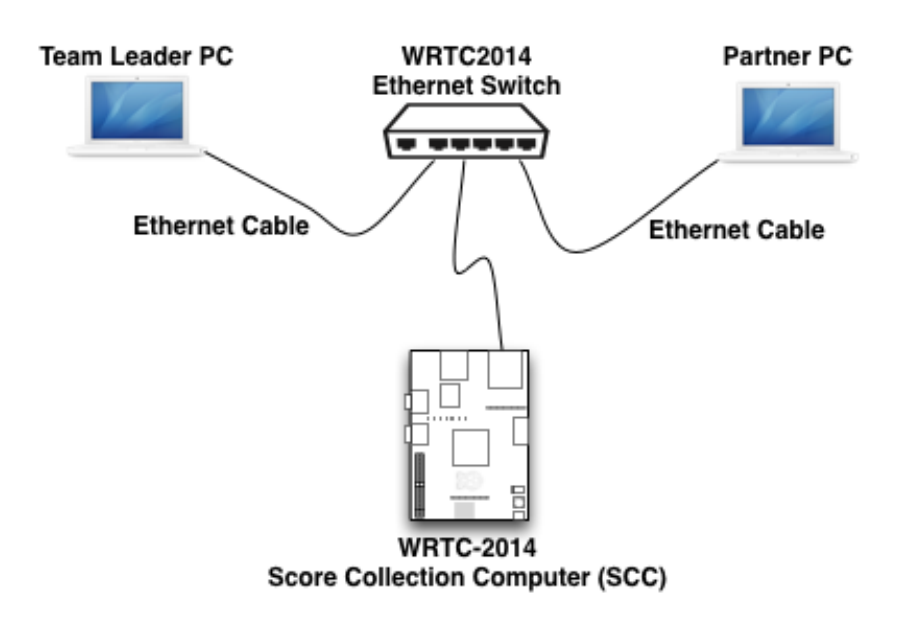

No additional software will need to be installed on your station PCs. **However, the version of N1MM Logger you are using has certain network broadcasting settings that you need to configure prior to the event.** The configuration is very simple and only involves a few extra steps beyond the normal networking setup that everyone must do to configure N1MM for multi-operator use.

# **Setting up your Computer Network Connections**

Set up N1MM Logger on each of your logging computers, following the N1MM Logger documentation instructions. When you set up your local area network, you *must* use the following IP addresses on your computers – set them up as static IP addresses:

### **MASTER:** 192.168.73.1

### **SLAVE:** 192.168.73.2

When you finish setting up your Networked Computer Names in N1MM Logger, you should have these IP addresses specified for each PC:

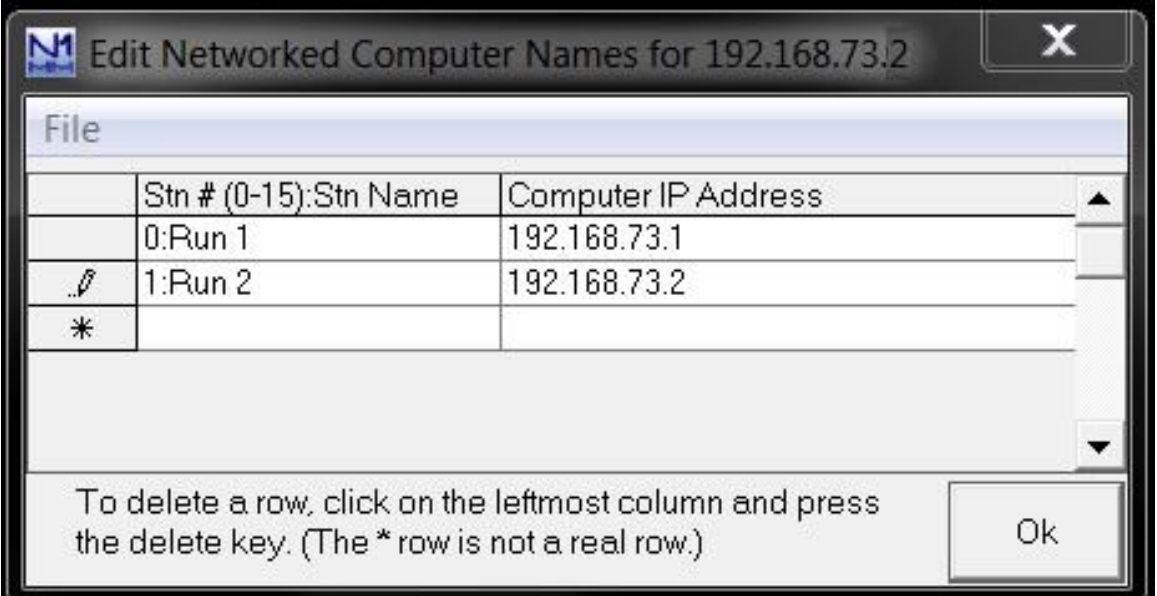

*We also strongly suggest that you disable the network firewall in order for broadcasts to work correctly. You may also want to disable virus protection prior to the contest and then enable it again when the contest is over.*

## **Setting Zone 8 in "Change Your Station Data"**

**Note:** Setting your ITU Zone in the Edit Station Information window must be done on both PCs…

In order for N1MM Logger to score the contest correctly, it is extremely important that you set your ITU Zone to 8 in the Edit Station Information window as follows:

- 1. Open your WRTC log
- 2. In the N1MM Logger menu, select Config…Change Your Station Data

#### 3. Enter 8 in the ITU Zone field

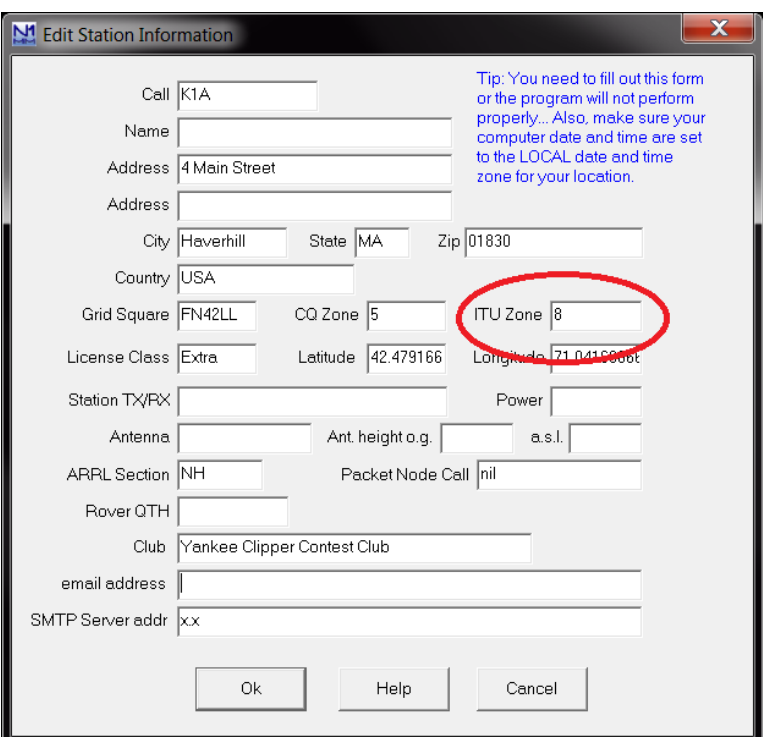

4. Click OK

### **Additional Steps Required for Broadcasting Score Data**

In order for N1MM to broadcast score data across your network properly you must modify the N1MM Logger.ini file on both PCs.

#### **On the Master Computer:**

1. Open the N1MM Logger.ini file (the "config file"). It is located in the N1MM installation folder (typically, C:\N1MM Logger or C:\Program Files\N1MM Logger). Please use a plain text editor to edit this file…Notepad works best unless you have another text editor you prefer.

2. Look for the [ExternalBroadcast] section. If it does not exist, then you must add it. If it does exist, delete it.

Put the following lines in the config file:

```
[ExternalBroadcast]
BroadcastScoreAddr=192.168.73.255:12060
IsBroadcastScore=True
```
It is best if you can copy-and-paste these settings directly from this document. This will insure that no typos are made. *If you must type these settings by hand, review each setting very carefully for typos*. **You must delete all other settings under the [ExternalBroadcast] section. Only BroadcastScoreAddr and IsBroadcastScore should be specified.**

3. Save the INI file on the Master Computer – note that it must be saved as a plain text file!

#### **On the "Slave" Computer:**

1. Open the "Slave" computer's N1MM Logger.ini file. If the [ExternalBroadcast] section exists, delete it. Only the Master Computer should have an [ExternalBroadcast] section in the N1MM config file.

2. Save the N1MM Logger.ini file on the Slave Computer.

If N1MM Logger was open during INI modification on either computer, close and re-open the N1MM Logger application and perform the configuration steps again – or at least verify that you have the correct settings in the INI file.

**Note**: When you open N1MM Logger, the Realtime Score Reporting window shown below will now open automatically. Clicking on the Stop Send button will stop the timer and the window may be closed if you wish. This will have no effect on the WRTC Live Scoreboard broadcast.

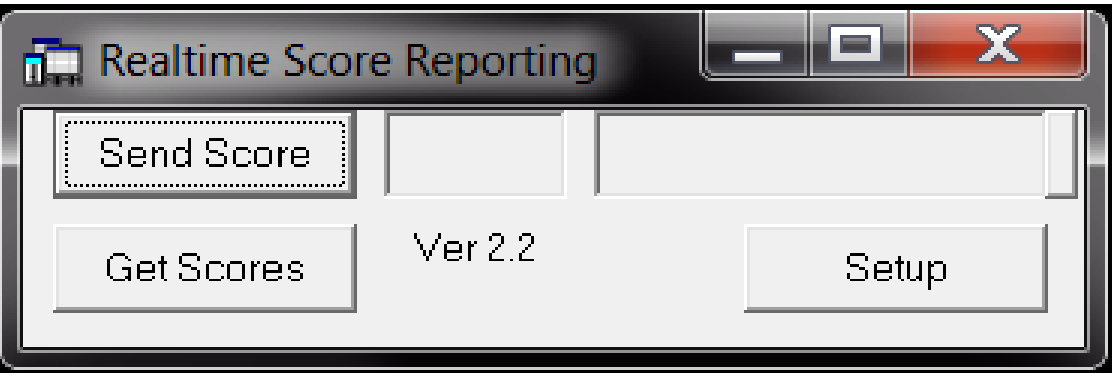